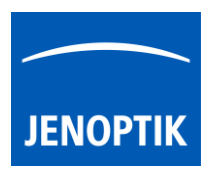

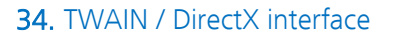

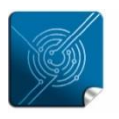

Versatilitygiving you the freedom to work with your favorite equipment.

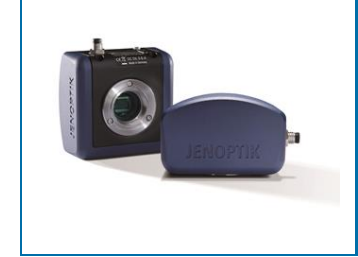

# User Guide for TWAIN / DirectX interface for JENOPTIK GRYPHAX® USB 3.0 cameras

The "TWAIN & DirectX driver" for JENOPTIK GRYPHAX® USB 3.0 cameras enables user to operate with TWAIN and DirectX supported 3rd party software solutions. The driver delivers basic functionalities of JENOPTIK GRYPHAX® cameras. Drivers are supported under Windows operating systems.

#### General description:

The TWAIN & DirectX driver is part of JENOPTIK GRYPHAX® software installation (as of version 1.1.10 or newer). The driver will be automatically installed and can be used without separate configuration out of the box running a TWAIN or DirectX interface supporting application.

The driver consists of two separate windows. The preview window to display the live stream getting from camera and the *settings window*, which contains all essential camera parameters.

The settings window is permanently visible, the preview window can be deactivated.

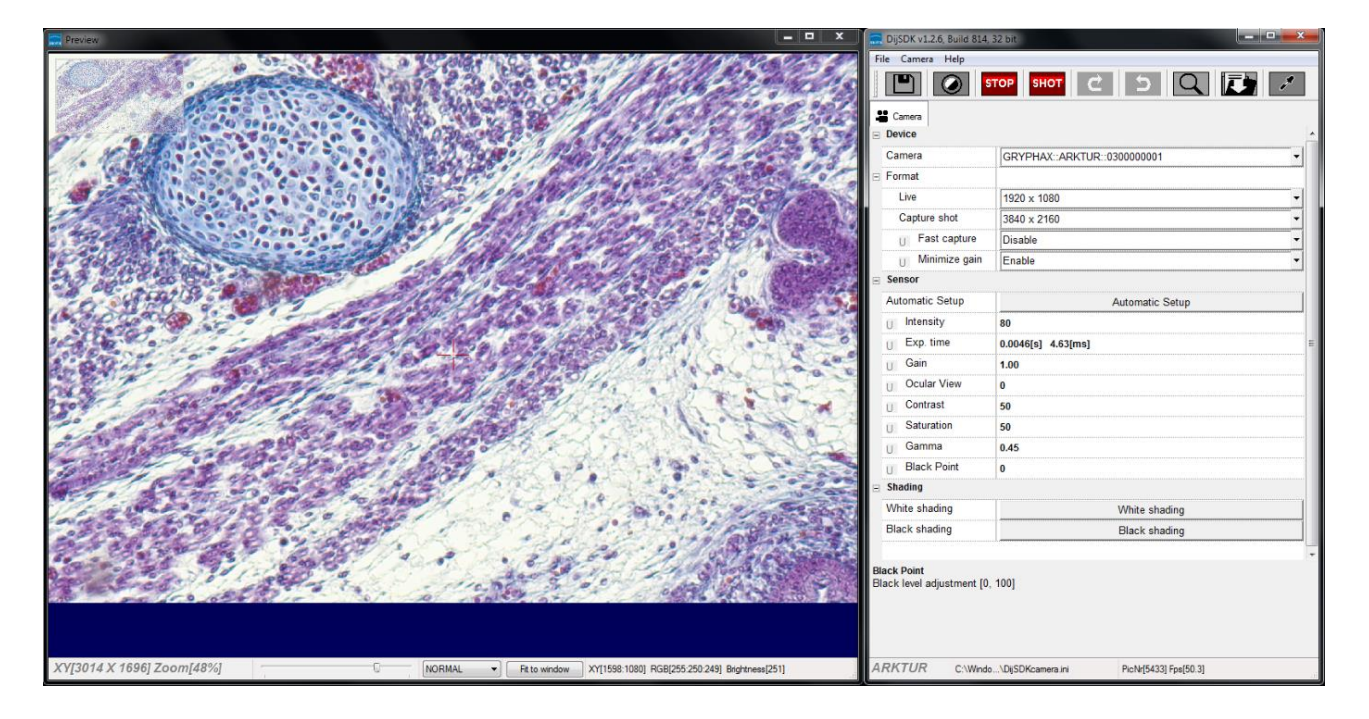

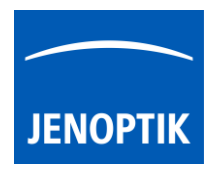

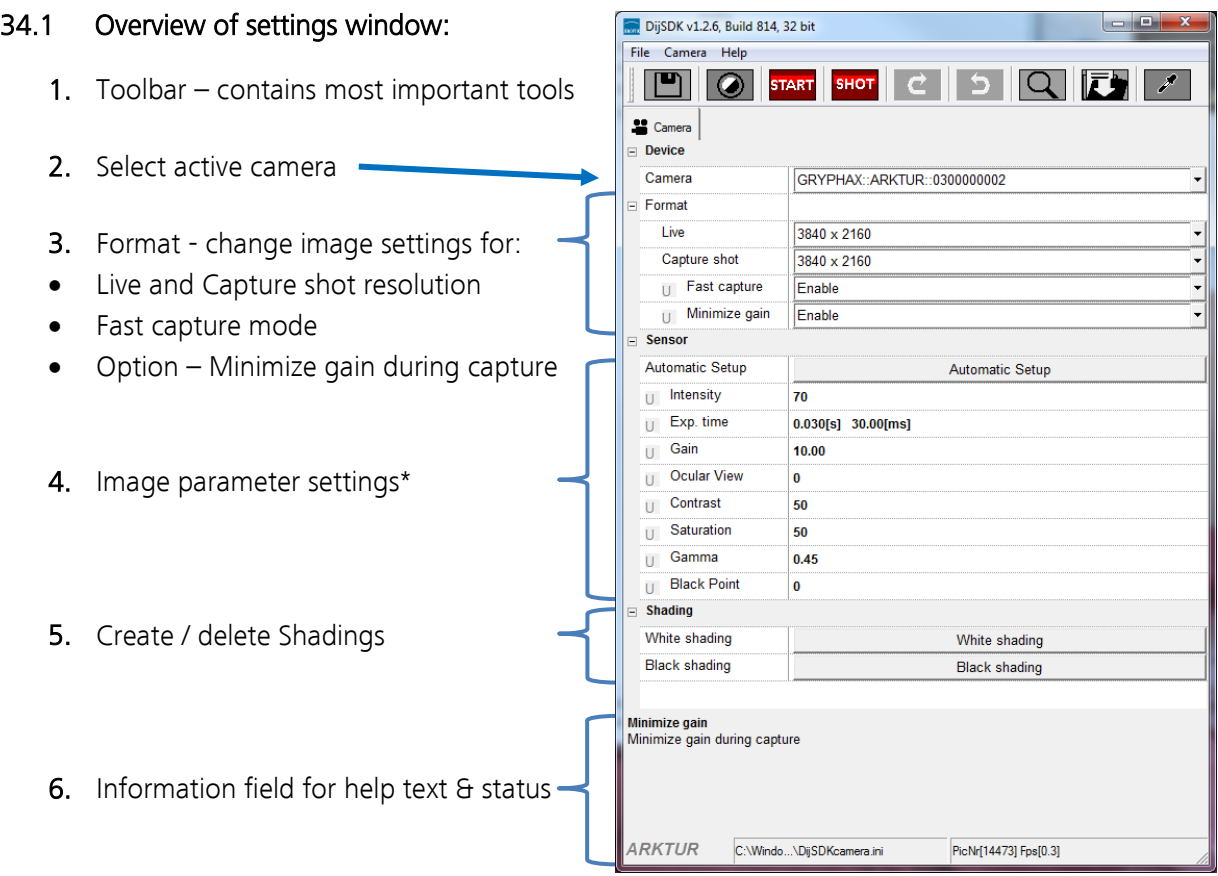

Note: All settings are saved (under folder: C:\Users\<user name>\AppData\Roaming\DijSDK\...) for each camera type and will be reused after open of driver again. Settings are not connected to individual camera serial numbers.

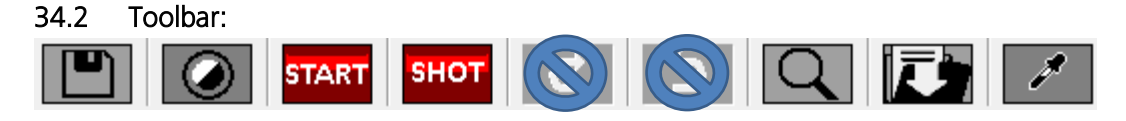

The Toolbar of TWAIN driver contains the following functions:

- $\Box$   $\Box$  Save camera settings manually to currently used settings file.
- Change between color mode and black / white mode for color cameras.\*
- **START** Start / Stop Live image preview at the preview window.
- SHOT Shot button to start transfer single capture shot image via TWAIN interface.
- Magnifier tool to activate / deactivate magnifier glass at preview window.
- Save image option to save last displayed live image from preview window to hard drive.
- White balance pipette to set manually white balance at preview window.\* \*functions available for color cameras only

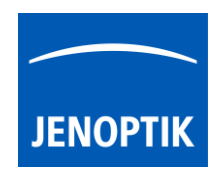

#### Select camera:

To activate or change camera, select the appropriate camera from dropdown list of TWAIN driver.

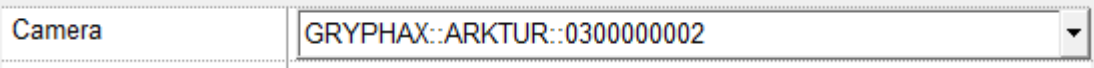

After activation of camera from dropdown list, the according settings to the camera type will be loaded from settings file and used.

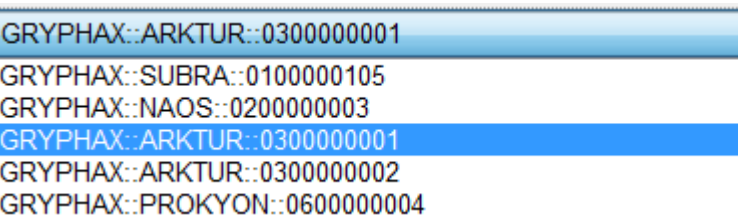

Note: In case of first camera start, the "Automatic setup" process will be proceed.

#### Format:

Under format section user can set-up different image resolution for live preview and capture shot.

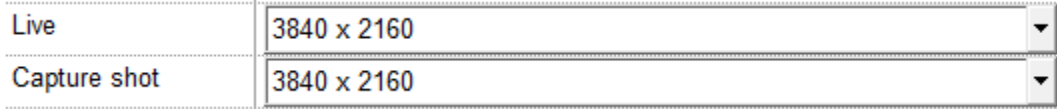

" Fast capture mode" reduces processing time and transfer time for image transfer via TWAIN.

By activation of "Fast capture mode" the TWAIN driver will use the selected live resolution for single shot (image transfer) instead of the selected capture shot resolution.

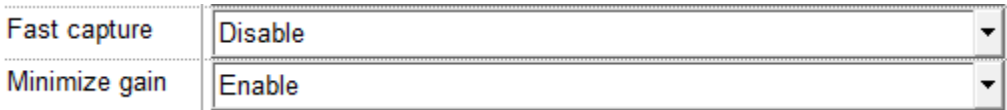

By activation of option "Minimize gain during capture" the gain value will be minimized for capturing and adjusting the exposure time accordingly. This option is recommended and will reduce noise level and enhance image quality.

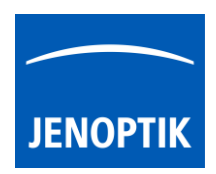

#### 34.3 Camera image parameter:

Important: All camera image parameter are saved during close TWAIN driver for each camera type and will be reused after open of TWAIN driver again.

The *Automatic Setup* option can be used at any time to Automatic Setup set all camera image parameter to default values. The applied shading correction will be deactivated. Additionally, the automatic white balance and the color correction to the used light source will be applied and "Auto Exposure control" is enabled.

All camera image parameter can be adjusted by scroll slider or by enter of value.

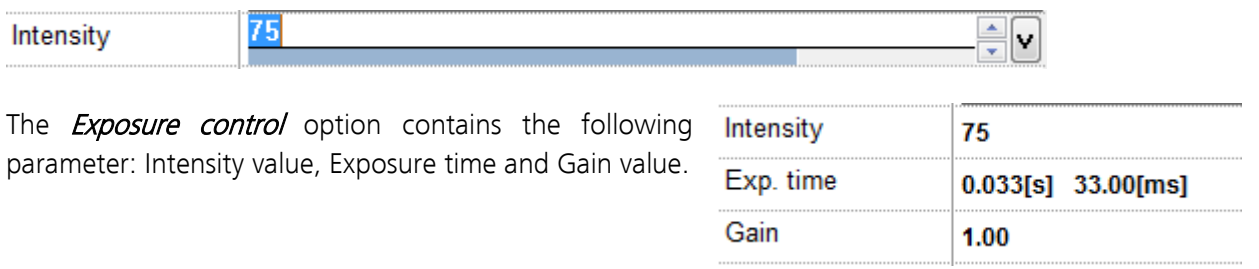

Set Intensity level to activate the automatic exposure control function. The selected value corresponds the mean intensity value in percent. Available range from 0 to 100%

Change exposure time value or gain value to activate manual exposure control.

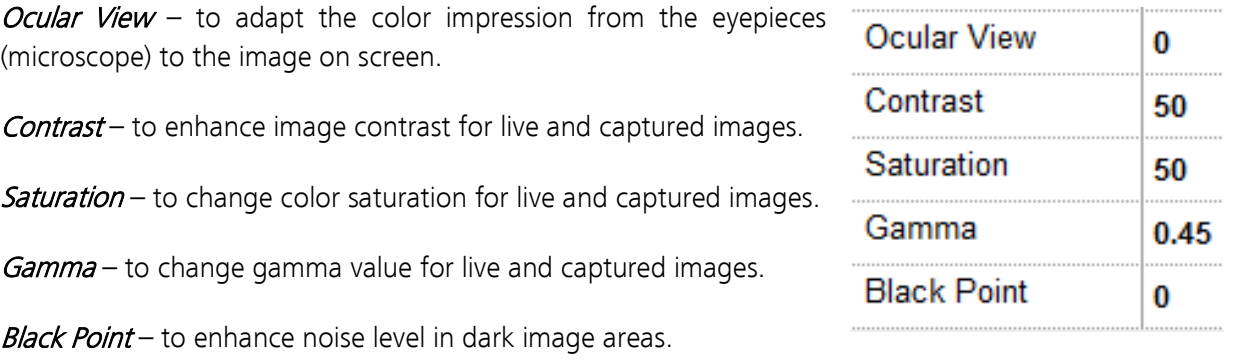

#### Reset settings separately:

All *camera image parameter* can be reset to default value separately by pressing reset icon  $U$ .

## Status bar information:

Status bar displays the connected camera, settings location, frame number and frame rate. **ARKTUR** C:\Users...\DijSDKcamera.ini PicNr[4448] Fps[50.3]

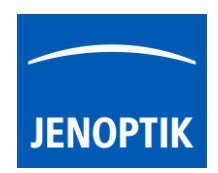

#### Create / delete white shading:

White shading function corrects intensity variation across the image, caused by the microscope or objectives.

Click on the button "White shading"  $\frac{W^{\text{finite shading}}}{W^{\text{finite shading}}$  to create a white shading correction. The TWAIN driver will automatically create a white shading correction file for the connected camera type.

This will take up to some seconds; the progress indicator will be shown during creation. Press "Esc" will abort process.

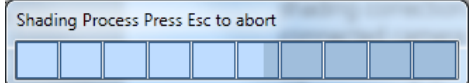

After successfully white shading creation the button will change status to "Reset White" **Reset White** .

The white shading correction is now available and used. To deactivate the white shading press "Reset White" and the white shading correction file will be deleted and cannot be reloaded again. After reset / delete of shading file, a new shading file has to be created to activate shading again.

The shading files will be saved on: "C:\Users\<user name>\AppData\Roaming\DijSDK\" and are reused after driver restart and appropriate camera type is connected.

Note: Shading files are connected to the camera type, not to the individual serial number!

#### Create / delete black shading:

Black shading function enhance noise level for long time exposed image.

Click on the button "Black shading"  $\frac{B$ lack shading to create a black shading correction. The TWAIN driver will automatically create a black shading correction file for the connected camera type.

This will take up to some minutes; the progress indicator will be shown during creation. Press "Esc" will abort process.

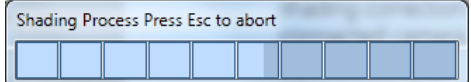

After successfully black shading creation the button will change status to "Reset Black" Reset Black .

The black shading correction is now available and used. To deactivate the black shading press "Reset Black" and the black shading correction file will be deleted and cannot be reloaded again. After reset / delete of shading file, a new shading file has to be created to activate shading again.

The shading files will be saved on: "C:\Users\<user name>\AppData\Roaming\DijSDK\" and are reused after driver restart and appropriate camera type is connected.

Note: Shading files are connected to the camera type, not to the individual serial number!

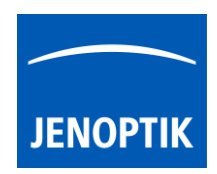

## 34.4 Select TWAIN source:

Select TWAIN source (JENOPTIK GRYPHAX TWAIN driver; called: "USB 3.0 camera") at TWAIN host application e.g. IrfanView, or any TWAIN supported 3<sup>rd</sup> party software solutions.

Navigate to the appropriate section and choose the driver from list.

Accept and leave dialog by "Select" button.

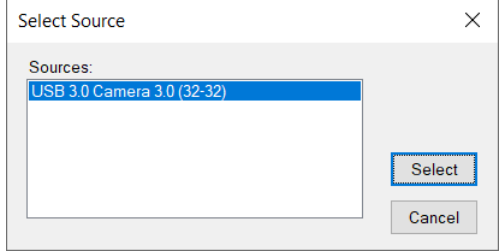

#### 34.5 Capture / Transfer images:

To transfer images by TWAIN interface press the "Shot" button **SHOT** on the toolbar. The live preview image will be stopped and a single image will be transferred by TWAIN interface to the application.

Live image will be restarted automatically at preview windows after transfer of image via TWAIN.

#### 34.6 About dialog:

Open "About" dialog by context menu "Help" section About to display installed version of driver.

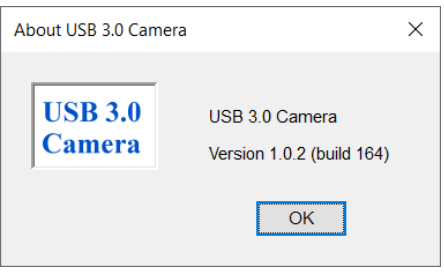

#### 34.7 Start / Stop Live:

To stop or restart live preview at the preview window, press live control button stop at the toolbar.

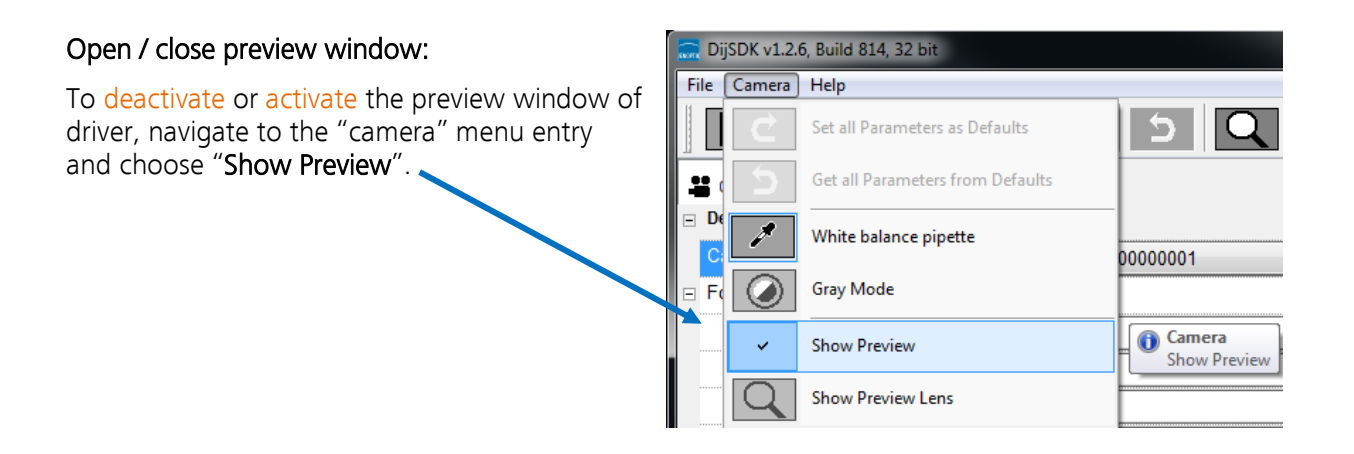

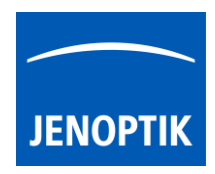

## 34.8 Preview window:

The *preview window* displays the live stream preview from the camera as well as the capture shot images.

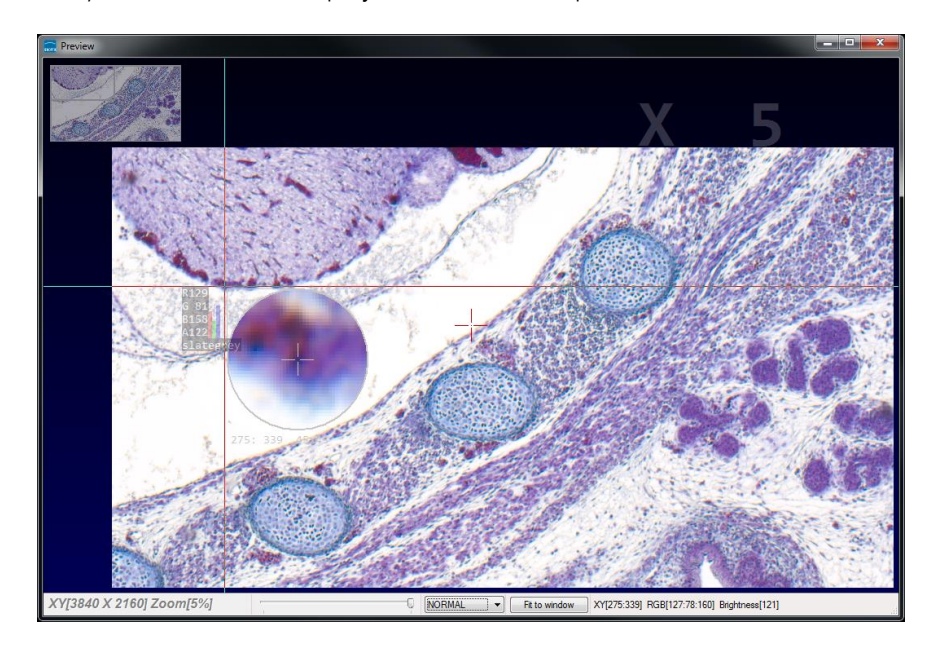

## 34.9 Preview window tools and options:

Preview window contains the following tools and information at the toolbar:

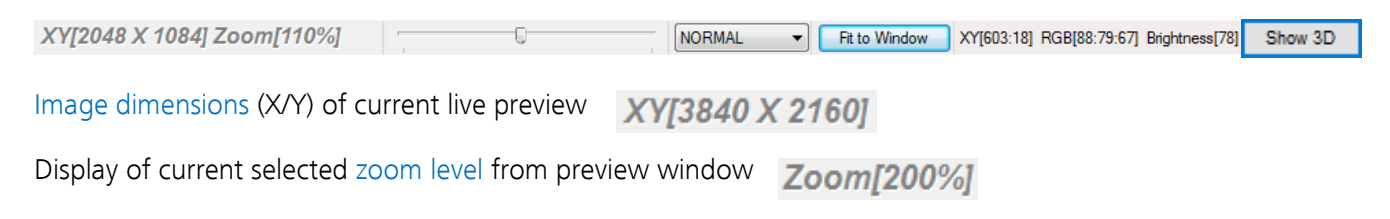

Zoom slider or scroll wheel to change zoom level. Left position zoom out, right position zoom in.

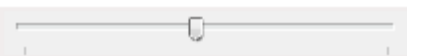

Image overview as overlay to display whole image in case of 1:1 view or image zoom over live preview.

Note: To change image section, use the rectangle from overview.

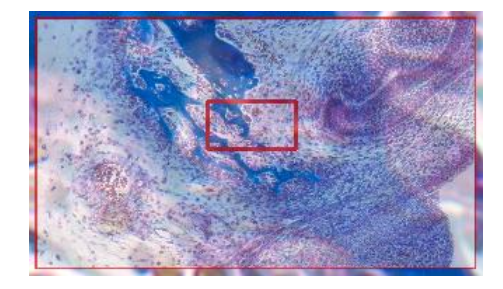

Display Mode drop down menu Normal view  $\Box$  to change between different view options: "Normal view" – view image as color or b/w image without histogram

"Negative view"  $-$  invert image values to get negative image view

"Full plot" – to activate RGB and gray channel of histogram as overlay

"Red  $plot"$  – to activate red color channel of histogram as overlay

"Green  $plot"$  – to activate green color channel of histogram as overlay

"Blue  $plot"$  – to activate blue color channel of histogram as overlay

"Gray plot"  $-$  to activate gray channel of histogram as overlay

Fit to screen function activated by button or by left-hand mouse double click into the preview window.

Fit to lens function to change back to 1:1 view and enable zoom slider.

Display of RGB values and image coordinates of corresponding mouse pointer position.

Presentation mode – to change between full screen and normal window by middle double click of mouse on preview window. Whole live preview will be displayed on the screen.

Magnifier glass activated by Magnifier button  $\Box$  to zoom in 4x times on live preview.

Note: By right-hand mouse click the magnifier changes between rectangle and circle glass.

Experimental pseudo 3D-View\* – to display a 2D image as a virtual 3D image.

Press button "Show 3D" Show 3D to activate a separate preview window for pseudo 3D live preview.

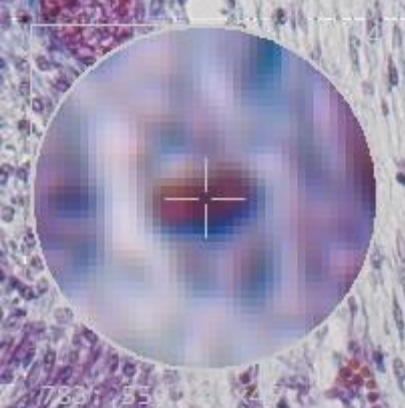

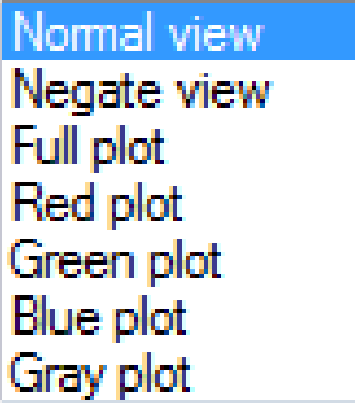

Fit to Window

Fit to lens

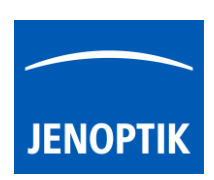

XY[783:550] RGB[136:81:115] Brightness[110]

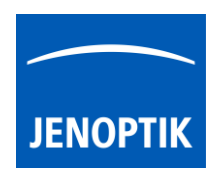

The window shows a 3D color map image and display options to adjust the scenario.

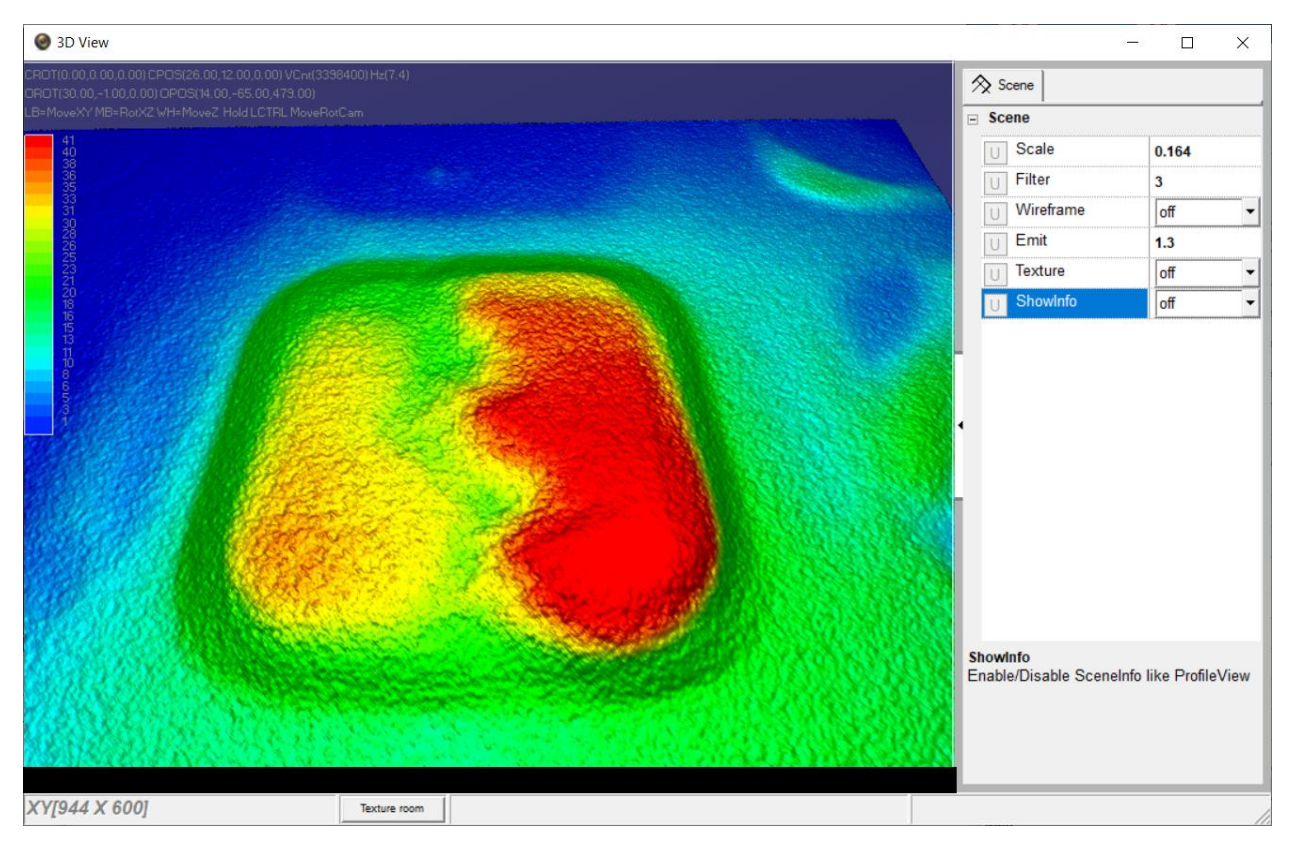

\*(Available as of JENOPTIK GRYPHAX version 2.2 or newer)

## Adjust View:

Move the 3D image by mouse operation on preview window.

Zoom in / out by mouse wheel on preview window.

Open scene settings menu on the right-hand site. Click on the arrow and swipe left to open.

#### Scene settings:

Scale – to set the scaling factor for depth Filter – to change filter settings for details and smoothness Wireframe – to enable / disable wireframe support of GPU card Emit – to increase / decrease shining Texture – to turn on / off "JetColorRoom" without textures ShowInfo – to enable / disable scene information

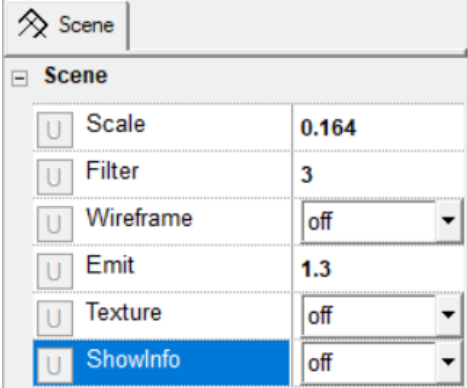

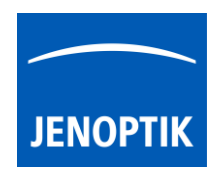

## Limitations:

- Performance and functionalities are limited due to used Microsoft TWAIN & DirectX interfaces.
- Only JENOPTIK GRYPHAX USB 3.0 cameras are support.
- Multi-camera support is not available.
- Windows OS 7 SP1 / 10 support only.